## **RINGCENTRAL APP: USING THE CALL TO VIDEO FEATURE**

The RingCentral app's Call to Video feature allows you to quickly switch from a voice or audio conference call to a RingCentral Video meeting or screen sharing session. This feature makes it easier for users to share their screen or video without the need to end the call and initiate a video meeting invite. Follow the steps below to do this:

- 1. Within an active voice call, click **Video**.
- 2. Select from either of the two options shown:
	- a. **Switch to video call** You are switched from the call to an active RingCentral Video meeting. The people in the call are automatically added as video meeting participants.
	- b. **Share screen** You are switched from the call to an active RingCentral Video meeting and the screen sharing selection window is activated. You can then start sharing a selected screen or window with the participants.

**Note:** If others in the call are not using the RingCentral app, they stay on the call as an audio-only, dial-in participant in the RingCentral Video meeting.

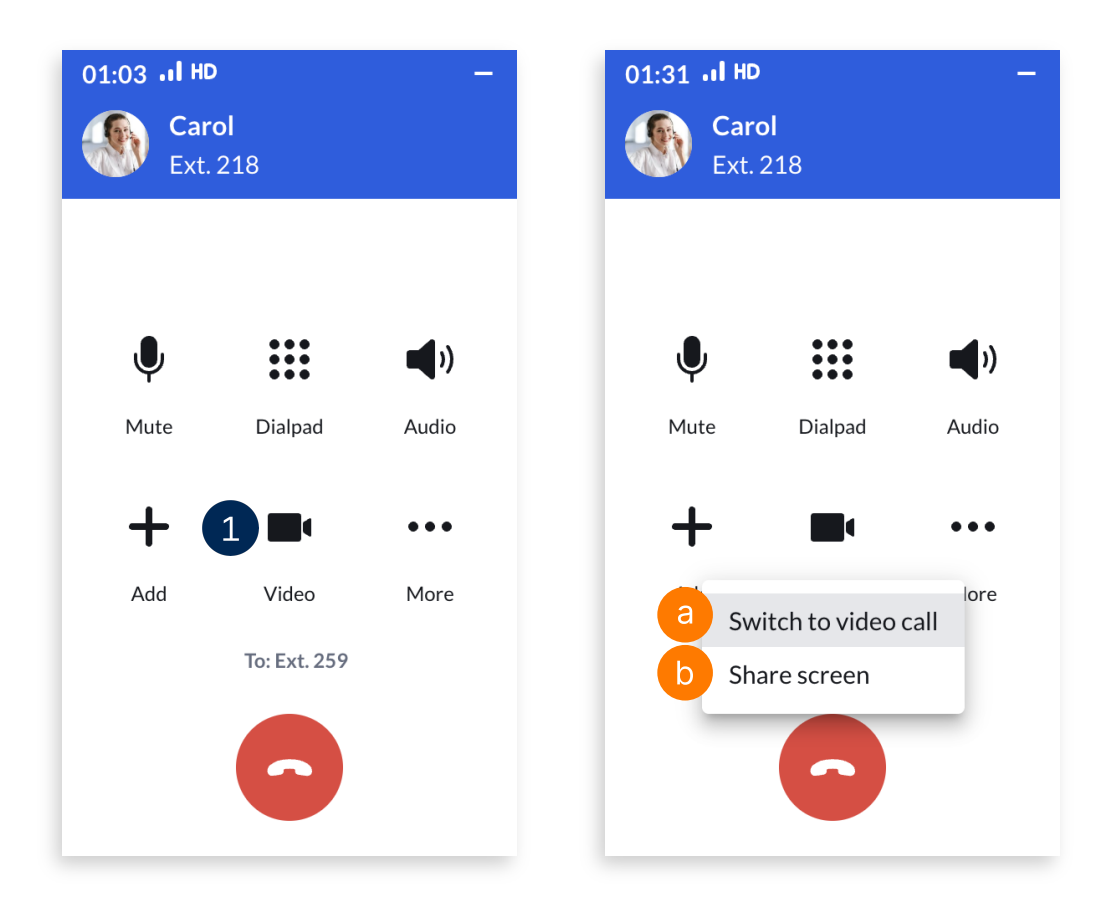